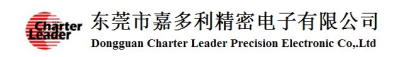

# MT-1040 Wireless Multi-deviced Tester System

User's Guide

(2016/07/30 V2.00)

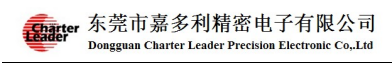

## **Content**

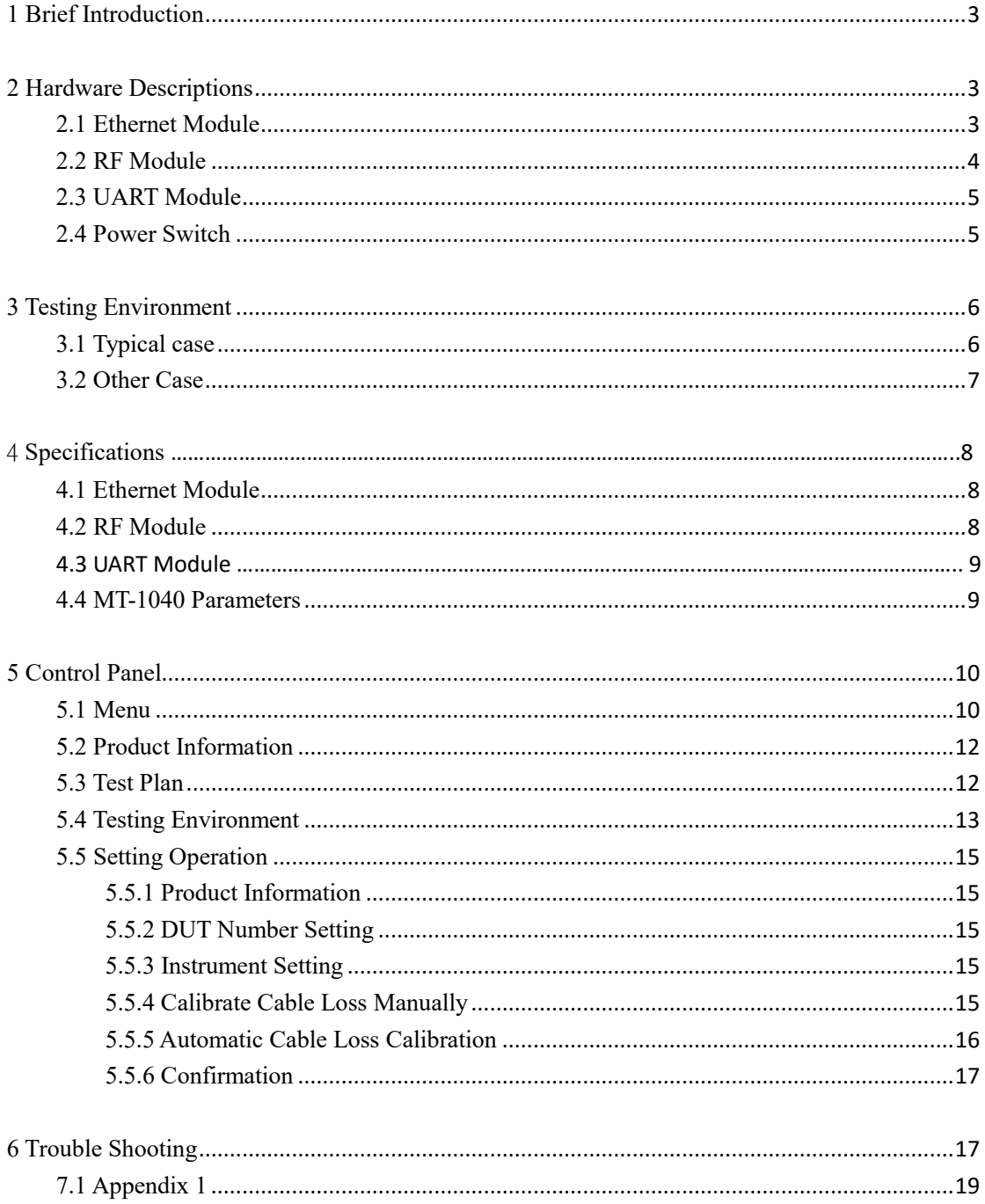

## <span id="page-2-0"></span>**1 Brief Introduction**

MT-1040, Wireless Mult-deviced Tester System, is a testing system , which enables multi-devices to be tested at the same time, ideal for RF testing in mass production.

The principle of MT-1040 is to use high-isolated RF switch module, with high efficient testing structures and effective software control, to maximize the utilization rate of tester machine, and hence achieve the goals of reducing production cost and increasing the productivity.

## <span id="page-2-1"></span>**2 Hardware Descriptions**

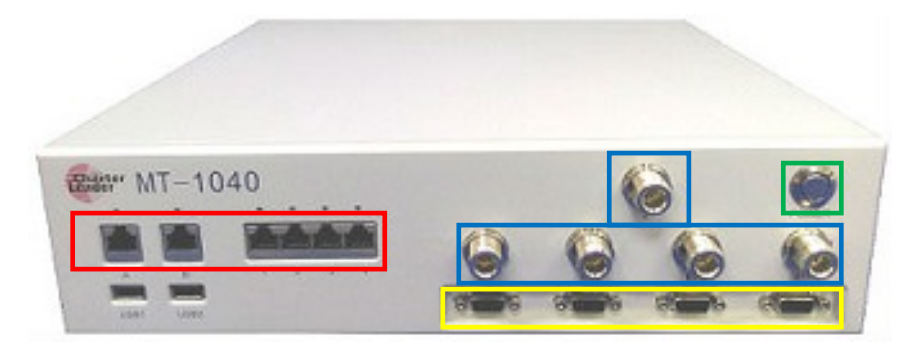

## <span id="page-2-2"></span>**2.1 Ethernet Module**

The area with red block is Ethernet module

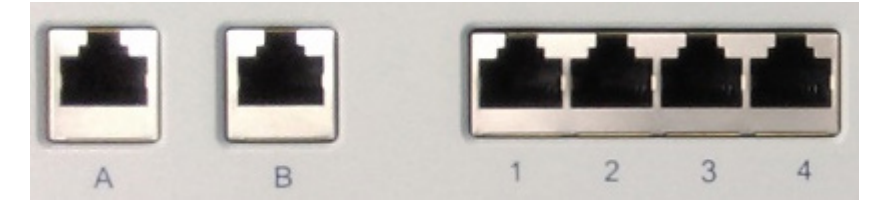

- Port 1: Connect with DUT1.
- Port 2: Connect with DUT2
- Port 3: Connect with DUT3

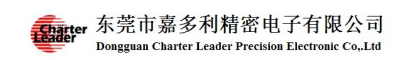

#### Port 4: Connect with DUT4

Port A: Connect with testing computer to communicate with MT-1040 for testing control.

Port B: Connect with tester, for example, IQflex.

LED indicator:

- LED 1: Indicator of port 1
- LED 2: Indicator of port 2
- LED 3: Indicator of port 3
- LED 4: Indicator of port 4
- LED A: Indicator of port A
- LED B: Indicator of port B

### <span id="page-3-0"></span>**2.2 RF Module**

The area with blue block is Ethernet module

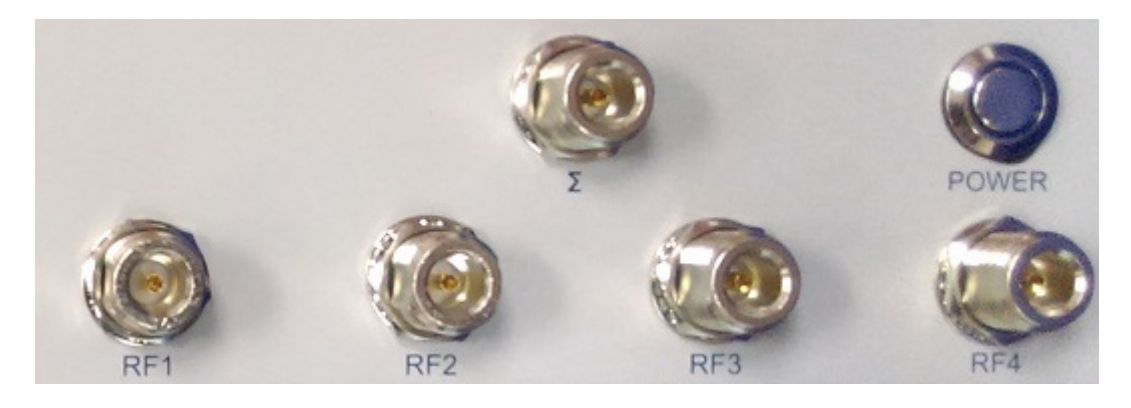

- $\Sigma$ : RF port connects with RF tester
- RF1: RF port connects with DUT1
- RF2: RF port connects with DUT2

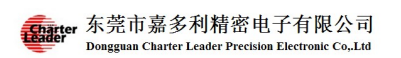

RF3: RF port connects with DUT3

RF4: RF port connects with DUT4

#### **Remark**:

**Please ensure the maximum input power of each RF port (RF1, RF2, RF3, RF4) is lower than 20dBm (the common solution is to install the appropriate attenuator on the shielding box or RF port.)**

#### <span id="page-4-0"></span>**2.3 UART Module**

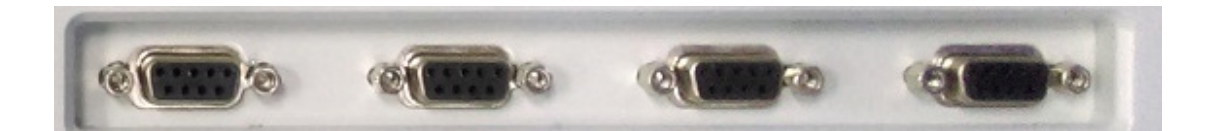

- 1:Connects with DUT1
- 2: Connects with DUT2
- 3 : Connects with DUT3
- 4:Connects with DUT4

#### <span id="page-4-1"></span>**2.4 Power Switch**

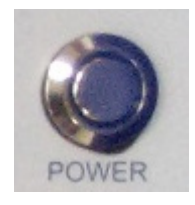

Green area is the power switch. There is a power light in the switch. It is blue when power is on. Press the button once to switch on. Long press the button is to switch off.

Suggestion:

Press the switch button to power on and use "Power Off Server" in "tool" contained in the control panel to switch off the power.

## <span id="page-5-0"></span>**3 Testing Environment**

The following are the cases of High-Efficient Platform Interface, Self-controlled Platform Interface, and Supplement Platform Interface.

### <span id="page-5-1"></span>**3.1 Typical case**

This is the typical environment of using High-Efficient Platform Interface to achieve the efficiency of one personnel operating testing for 4 DUTS .

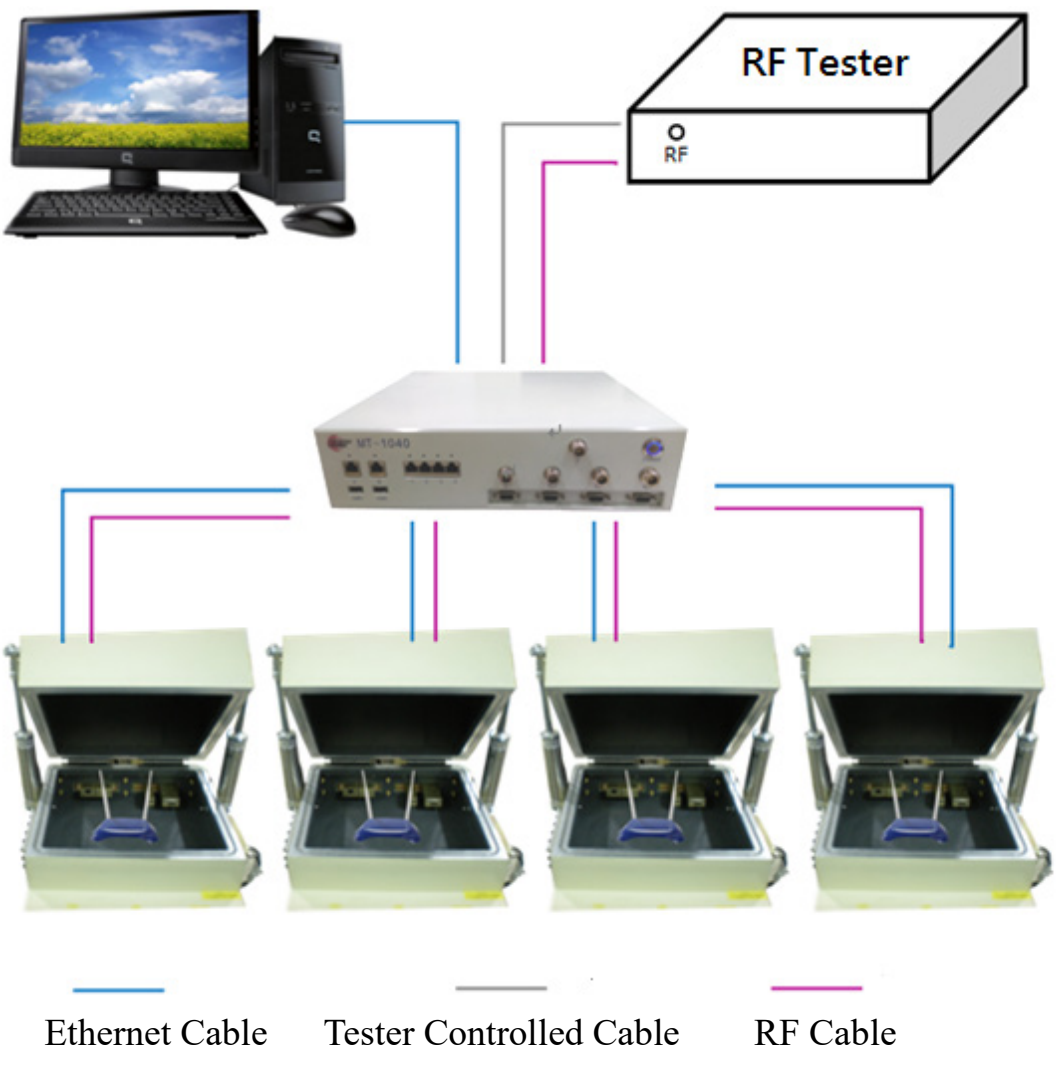

## <span id="page-6-0"></span>**3.2 Other Case**

This is the case of using Self-Controlled Platform Interface. This platform is designed for the users who want to use the existing program, or test different products simultaneously or want to control DUTS by themselves.

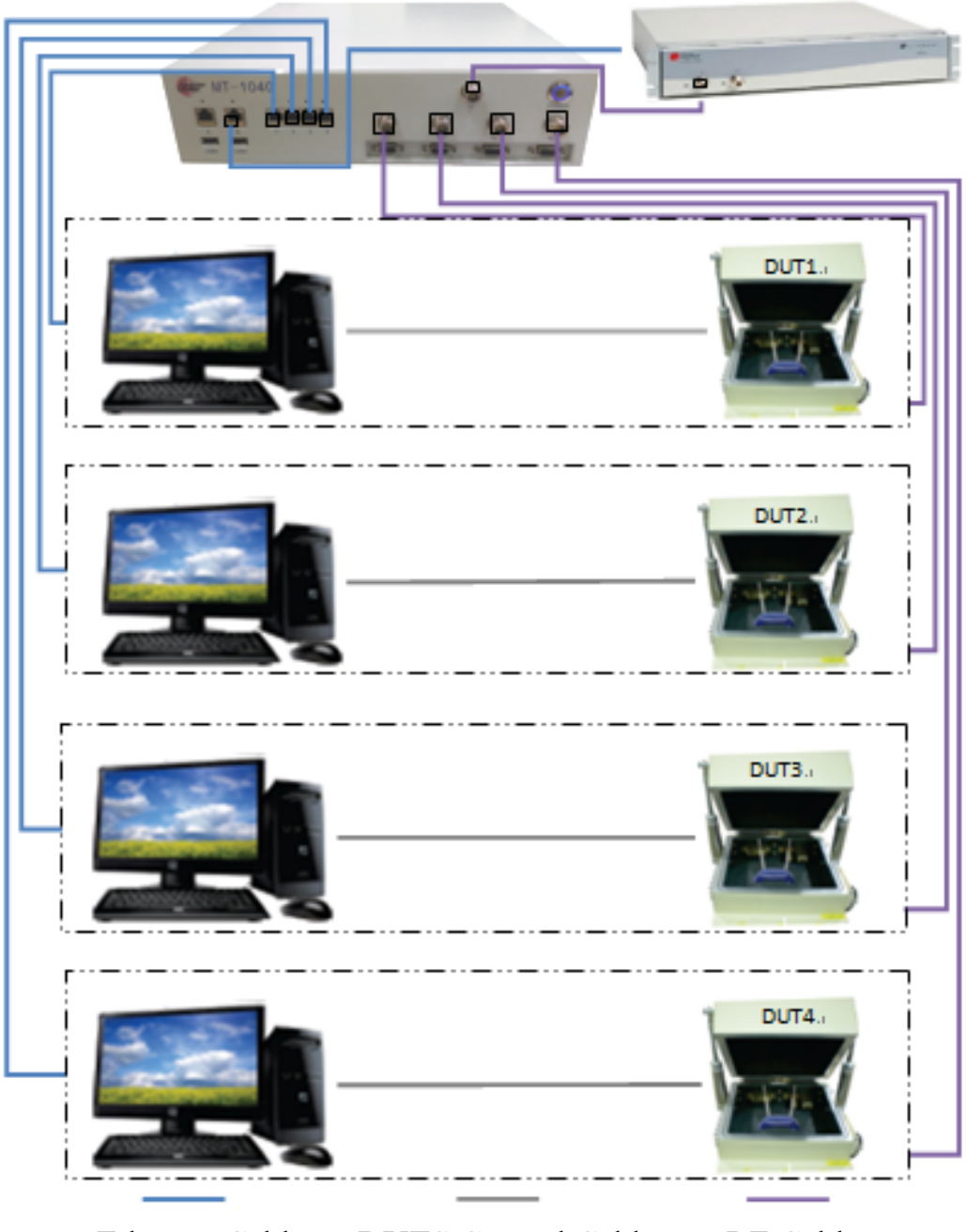

Ethernet Cable DUTS Control Cable RF Cable

## **4 Specifications**

## <span id="page-7-0"></span>**4.1 Ethernet Module**

Port Speed:  $10M/100M/1000M$  auto-negotiation

## <span id="page-7-1"></span>**4.2 RF Module**

Interface Type : N Female Type

Frequency Range:  $\leq 8$ GHz

Max Input Power: +26dBm

Isolation :> 90dB

 $VS.W.R$  :  $\leq 3$ GHz: 1.22

 $3GHz ~ 6GHz: 1.32$ 

 $>=6GHz: 1.43$ 

Attenuation : <4dB

Switch Times : No limit under normal conditions

#### **Remark**:

**Please ensure the maximum input power of each RF port (RF1, RF2, RF3, RF4) is lower than 20dBm (the common solution is to install the appropriate attenuator on the shielding box or RF port.)**

## **4.3 UART Module**

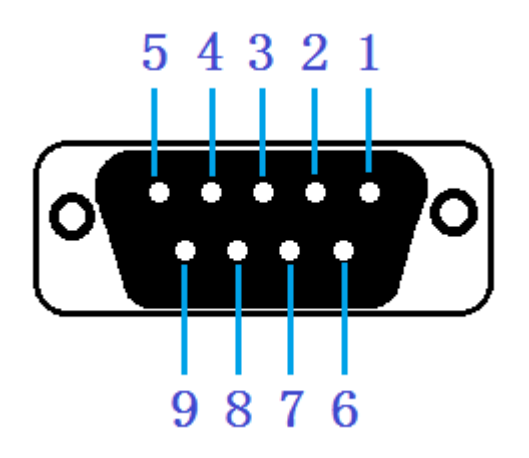

Interface Types: RS-232, DB9, Female Type

Pin Definitions:

- 2:RXD
- 3:TXD
- 5:GND
- 6:DC 3.3V
- 9: DC 5.0V
- 1,4,7,8: reserved

### <span id="page-8-0"></span>**4.4 MT-1040 Parameters**

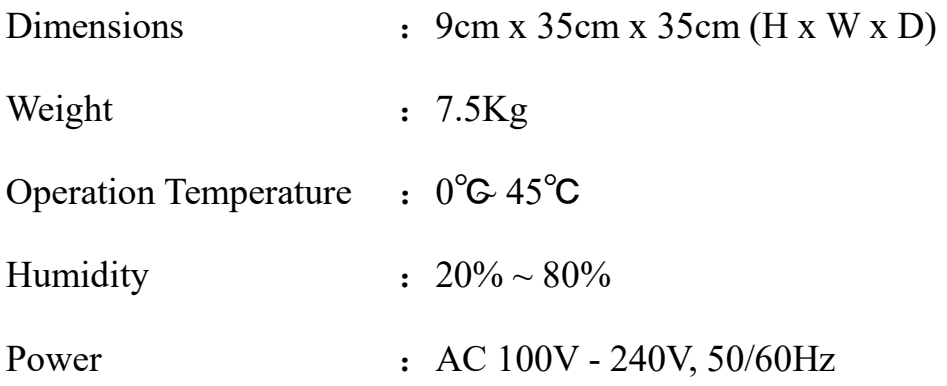

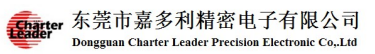

## <span id="page-9-0"></span>**5 Control Panel**

#### TAS Control Panel:

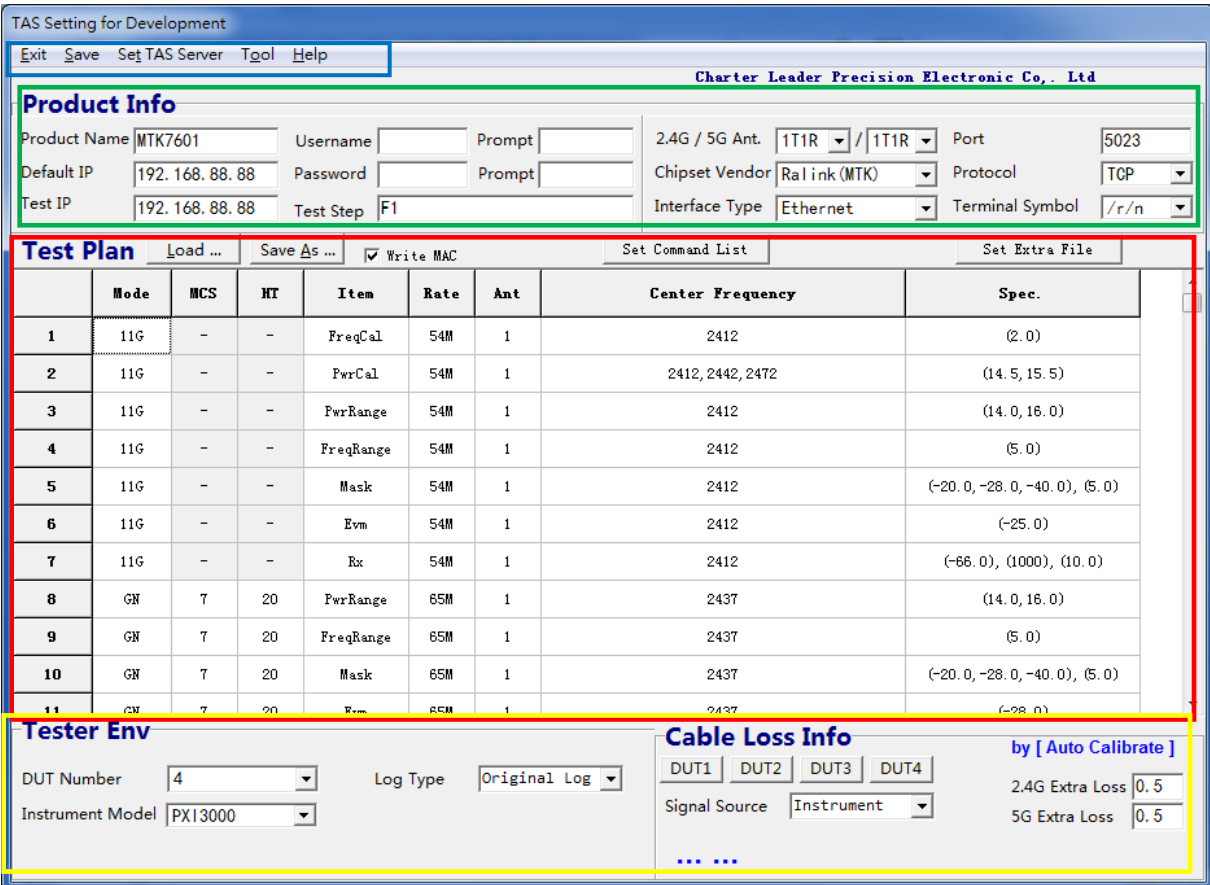

Blue Block : Menu

Green Block: Product Information

Red Block : Test Plan

<span id="page-9-1"></span>Yellow Block: Tester Environment and Cable Loss Information

### **5.1 Menu**

**Exit:** Quit from control panel.

**Save:** Save the contents which have been modified.

**Set TAS Server:** Setup information of MT-1040.

The contents of Submenu are explained as follows:

**Set TAS Server:** Send environmental information into MT-1040.

**Set Cable Loss Info:** Set the cable loss files, *tas\_loss1.txt*,

*tas\_loss2.txt*,*tas\_loss3.txt*,*tas\_loss4.txt* to MT-1040.

**Auto Cable Loss Cal.:** Utilize the cable loss calibration tool. Be sure

to set the field of "2.4G Extra Loss", "5G

Extra Loss"

Tool: Control function for MT-1040

**View TAS Settings:** Retrieve current MT-1040 information to control panel.

**Test TAS:** To do DUT1 verification test, which enables to set test cycles and do ping test.

**Reset TAS:** Reset MT-1040 (no power off)

**Reboot Server:** Reboot MT-1040 (will power off and reboot again)

**Power Off Server:** Turn off MT-1040 (power off)

**Enable RF**:

Port1: Enable RF1 this port on. (Connect  $\Sigma$  with RF1)

Port2: Enable RF2 this port on. (Connect  $\Sigma$  with RF2)

Port3: Enable RF3 this port on. (Connect  $\Sigma$  with RF3)

Port4: Enable RF4 this port on. (Connect  $\Sigma$  with RF4)

**Language:** Select English or Chinese

**Help**: help information.

### <span id="page-11-0"></span>**5.2 Product Information**

**Product Name:** DUT model name

**Default IP:** DUT default IP

**Test IP:** DUT testing IP, normally same as default IP

**Username:** Login user name

Password: Login password

**Prompt:** Prompts for Username and Password input

**Test Step:** Test station name

**2.4G / 5G Ant.:** DUT antenna usage of 2.4G and 5G

**Chipset Vendor:** DUT chipset vendor

**Interface Type:** DUT control interface

**Port:** The port number of control protocol

**Protocol:** Control protocol type

**Terminal Symbol:** Command ending symbol

#### <span id="page-11-1"></span>**5.3 Test Plan**

Write MAC: Enable or disable MAC programming when test finished

**Set Command List:** Setup DUT's control commands **Set Extra File:** Define files list for testing and upload to DUT **Mode:** Signal mode

#### **MCS**: Signal modulation type

**HT**: Bandwidth

**Item:** Test item

**Rate:** Data rate

**Ant**: Antenna selection

Remark: The number in selection is actual antenna selected for frequency offset calibration, for example, selecting  $2$ , means to calibrate antenna 2

**Center Frequency:** Central frequency of testing signal

**Spec.** : Criteria of test item

#### <span id="page-12-0"></span>**5.4 Testing Environment**

**DUT Number:** DUT count on testing

**Instrument Model:** Wireless tester model number

**Instrument IP**: Tester's IP

**Use Right Port:** Select RF port of IQ tester (Click it to select the use

of tester's right port or left port)

**Log Type**:

Original Log:Log contains normal test flow information

Format Log: Log summarizes only test results of all test items

Combiner Log: Log combines above 2 log contents

**DUT1:** Cable loss information of DUT 1

**DUT2:** Cable loss information of DUT 2

**DUT3**: Cable loss information of DUT 3

**DUT4:** Cable loss information of DUT 4

**Signal Source:** Signal source for cable loss calibration.

- **2.4G Extra Loss:** When use "Auto Cable Loss Cal." to automatically calibrate cable loss at 2.4G frequency band, some parts maybe not be included in calibration process, hence putting the estimated compensation loss for 2.4G in this field is needed.
- **5G Extra Loss:** When use "Auto Cable Loss Cal." to automatically calibrate cable loss at 5G frequency band, some parts maybe not be included in calibration process, hence putting the estimated compensation loss for 5G in this field is needed.
- **Remark**: The illustrations of blue words at position above the"**2.4G Extra Loss**" are as follows:

**The default message is by [ . . . . . . ]**" ;

If use menu of "Set Cable Loss" to edit cable loss files, then it will show

"by [ Manual Set ]"; If use menu of "Auto Cable Loss Cal." to calibrate loss, then it will show "by [ Auto Calibrate ]"; After that, it will keep the last cable loss process type ("by [ Manual Set ]" or "by [ Auto Calibrate ]")。

## <span id="page-14-0"></span>**5.5 Setting Operation**

#### <span id="page-14-1"></span>**5.5.1 Product Information**

Directly input the information to the product information block, and then click "save". After it is done, select "Set TAS Server" in the menu "Set TAS Server" to send the updated information into MT-1040.

#### <span id="page-14-2"></span>**5.5.2 DUT Number Setting**

Directly set the "DUT Number" at tester environment block, and then click "save" to save the setting. After it is done, select "Set TAS Server" in the menu "Set TAS Server" to send the updated information into MT-1040.

#### <span id="page-14-3"></span>**5.5.3 Instrument Setting**

Directly set "Instrument Model" and "Instrument IP" (PXI3000 does not need IP.) in the testing environment, and then click "Save". After it is done, select "Set TAS Server" in the menu "Set TAS Server" to send the updated information into MT-1040.

#### <span id="page-14-4"></span>**5.5.4 Modify Cable Loss Manually**

In cable loss information block, press the button corresponding to DUT that needs to change its cable loss. For example: If you want to modify cable loss of DUT2, then click "DUT2" button, etc.

Set the cable loss in the opened text document, and then save it, closing the document. Select "Set Cable Loss" to send it into MT-1040.

Under the condition of manual setting, all the cable loss information needs to be summarized and put into document. "2.4G Extra Loss" and "5G Extra Loss" settings must be ignored.

#### <span id="page-15-0"></span>**5.5.5 Automatic Cable Loss Calibration**

Set "2.4G Extra Loss" and "5G Extra Loss" in the cable loss information block, and then click "save" to save it. After it is done, select menu "Auto Cable Loss Cal." to proceed calibration.

**Before using automatic calibration, the settings of** "**2.4G Extra Loss**" **and** "**5G Extra Loss**" **must be done, because these values shall be compensated.** 

When calibration process fails, please check if the cable and its plugs go loose or damaged. After finishing checking or replacement, re-start cable loss calibration.

If the outcome of automatic calibration is unsatisfactory, please modify cable loss information manually.

**Note: 5.5.4 and 5.5.5 are alternative. If both steps are done, the last step taken will come into effectively.** 

## <span id="page-16-0"></span>**5.5.6 Confirmation**

After finishing setting process, it is suggested to use menu "View TAS Settings" to retrieve the setting information from MT-1040 onto control panel in order to confirm if the setting is successfully done.

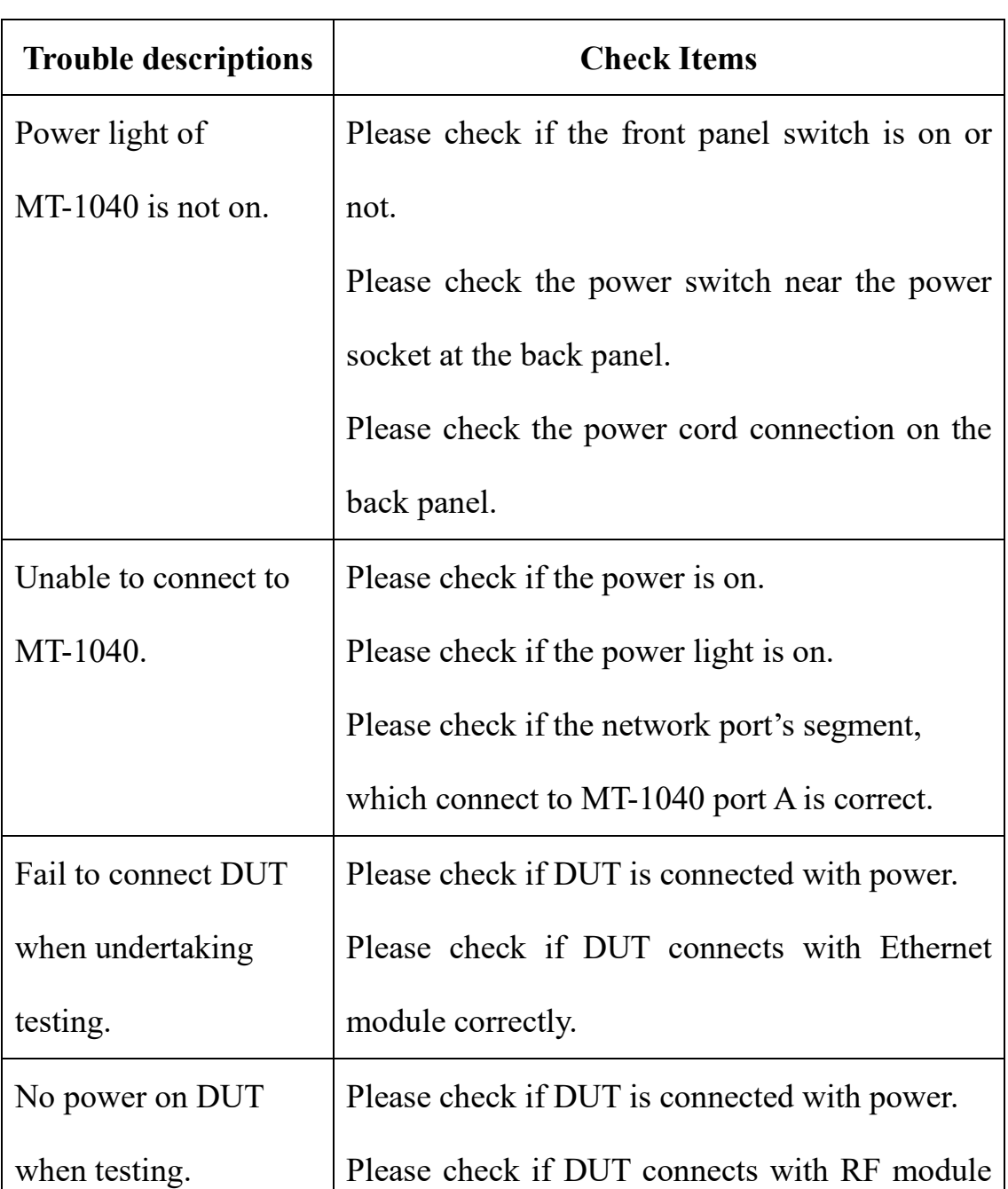

# <span id="page-16-1"></span>**6 Trouble Shooting**

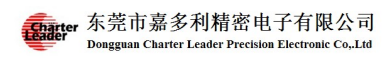

### correctly

## **7 Appendix**

## <span id="page-18-0"></span>**7.1 Appendix 1**

LogFile : The original contents

```
Start Test DUT 1
                            192.168.0.100 Ping 192.168.0.1 ok
Connect ...
Connect OK
Open DUT Ok
open bui ok<br>Power: 16.0971371755782(DAC: 40)<br>Power: 16.0971371755782(DAC: 40)
Offset: 30, ppm: -0.45(-10~10) PASS
         --<sup>1111</sup>-------------Power Cal(2.4G)-------------------------------
Rate 54M
     ANT 0 Rate 54M Ch: 2412 Power: 14.75 dBm(14.0~15.0) DAC: 38 PASS<br>ANT 0 Rate 54M Ch: 2442 Power: 15.15 dBm(14.0~15.0) DAC: 39 PASS<br>ANT 0 Rate 54M Ch: 2472 Power: 16.01 dBm(14.0~15.0) DAC: 43 PASS
              ------------------Tx Verify------
- - - -ant 0
     2442 11M
PowerIndex0:36
              power : 17.28 dBm ( 15.50 ..................... 19.50)<br>
FreqErr : -2.43 ppm (-20.00 ..................... 20.00)<br>
mask : 0.00 % ( 0.00 ........................ 5.00)<br>
evm : -24.10 dB (-45.00 ...............................
ant 0
     65M
         2.4G Calibration data:
ANTO OFDM DAC: 38 38 38 39 39 39 39 39 39 41 41 41 41 41
Write DAC OK
Close DUT OK
Test Time: 10s
                  Test. Cost=10
```
LogFile: The contents after format

CableLoss\_2412\_0 = 20<br>
CableLoss\_2442\_0 = 20<br>
CableLoss\_2472\_0 = 20<br>
11G\_54\_PwrDAC\_2422\_0 = 14.75<br>
11G\_54\_PwrDAC\_2442\_0 = 14.55<br>
11G\_54\_PwrDAC\_2442\_0 = 14.51<br>
11B\_11\_PwrRg\_2442\_0 = -24.18<br>
11B\_11\_PwrRg\_2442\_0 = -24.43<br>
11 GN.7.20\_65\_RxPer\_2442\_0 = 0 Test.Cost =  $10$